# Pioneer

## **Instructions de mise à jour du micrologiciel système pour récepteur AV Pioneer DMH-WT3800NEX**

Cette mise à jour du micrologiciel s'applique uniquement aux récepteurs AV intégré Pioneer DMH-WT3800NEX vendus aux États-Unis et au Canada.

#### IMPORTANT

Veuillez télécharger et imprimer ces instructions de mise à jour du micrologiciel avant de télécharger et d'installer la mise à jour du micrologiciel. Il est important que vous effectuiez toutes les étapes correctement et dans l'ordre décrit ci-dessous.

Remarque : Si vous avez des questions, veuillez contacter le service client de Pioneer au 1-800-421- 1404, du lundi au vendredi, de 7h30 à 11h30 et de 12h30 à 16h00 (heure du Pacifique), hors jours fériés, ou par courriel via parts.pioneerelectronics.com/contact.

Pour effectuer cette mise à jour, les éléments suivants sont nécessaires :

- Récepteur AV Pioneer In-Dash répertorié ci-dessus.
- Un périphérique de stockage USB répondant aux exigences suivantes :
	- 512 Mo ou plus de capacité, formaté en FAT32 ou NTFS
	- Vide (ne doit contenir aucun fichier)

### **ATTENTION**

• **NE PAS** éteindre votre appareil ni éjecter le périphérique de stockage USB pendant la mise à jour du micrologiciel.

• Vous ne pouvez mettre à jour le micrologiciel que lorsque le véhicule est arrêté et que le frein de stationnement est serré.

**AVERTISSEMENT** : installez cette mise à jour uniquement lorsque le véhicule est **garé en toute sécurité dans un endroit ouvert et bien ventilé, tel qu'un parking extérieur,** où vous pouvez laisser le moteur tourner en toute sécurité pour maintenir l'alimentation de la batterie. NE JAMAIS FAIRE FONCTIONNER LE MOTEUR DE VOTRE VÉHICULE DANS UN ESPACE CLOS, QUI PEUT RAPIDEMENT SE REMPLIR DE GAZ TOXIQUE DE MONOXYDE DE CARBONE, ENTRAÎNANT DES BLESSURES GRAVES OU LA MORT.

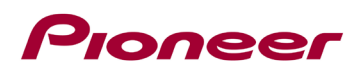

## **Vérification de la version du micrologiciel**

Vérifiez votre appareil doit être mis à jour en validant le numéro de version du micrologiciel.

#### **Procédure:**

1. Toucher-Glisser vers la gauche sur l'écran d'accueil pour passer à la page de menu des sources.

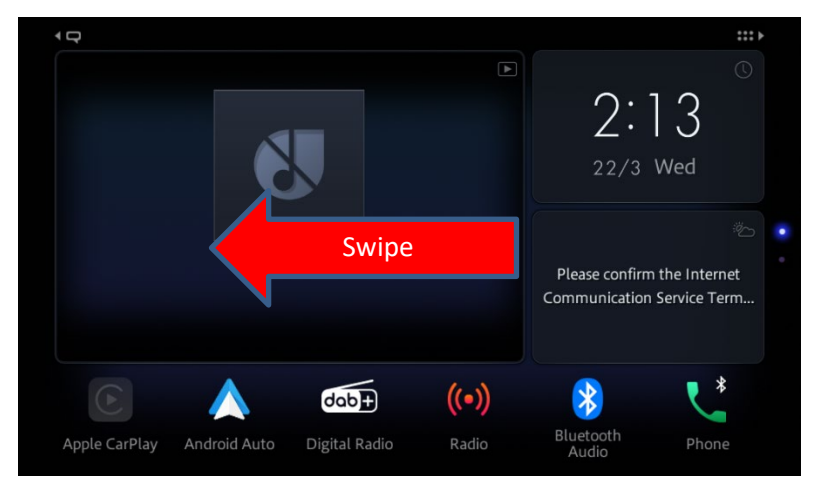

2. Sélectionner l'icone "Setting / Configuration".

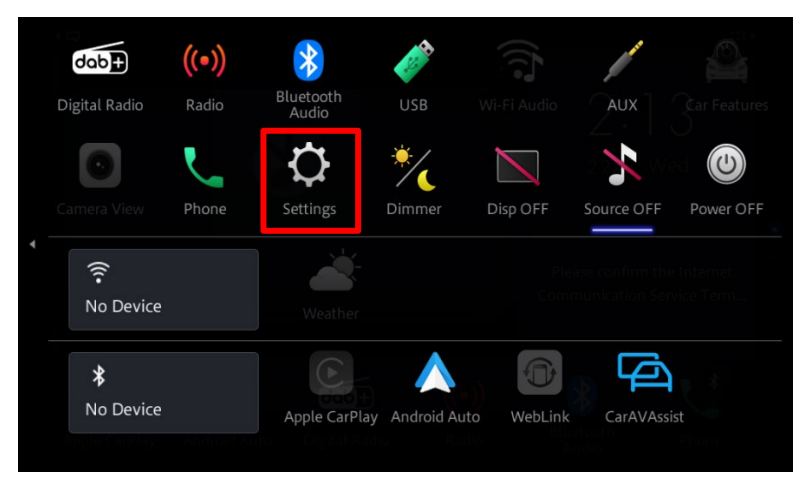

3. Défiler vers le bas et sélectionner "System Information / Information Système".

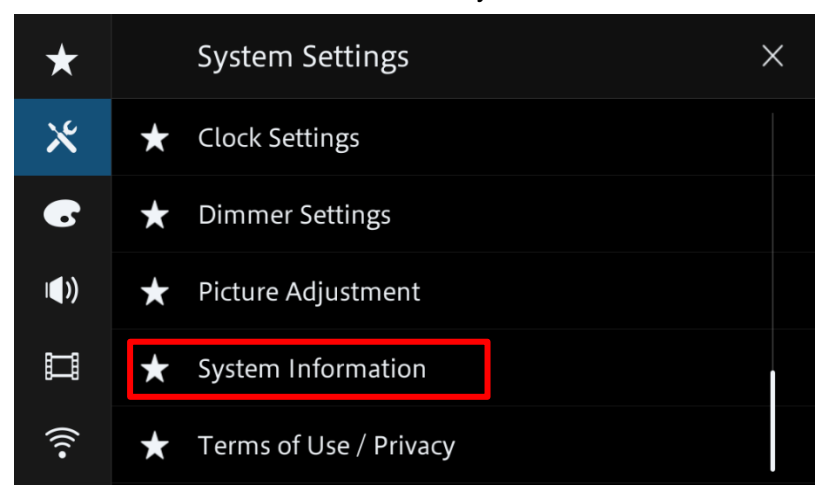

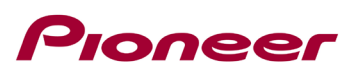

4. Toucher "Firmware information / Information Micrologiciel".

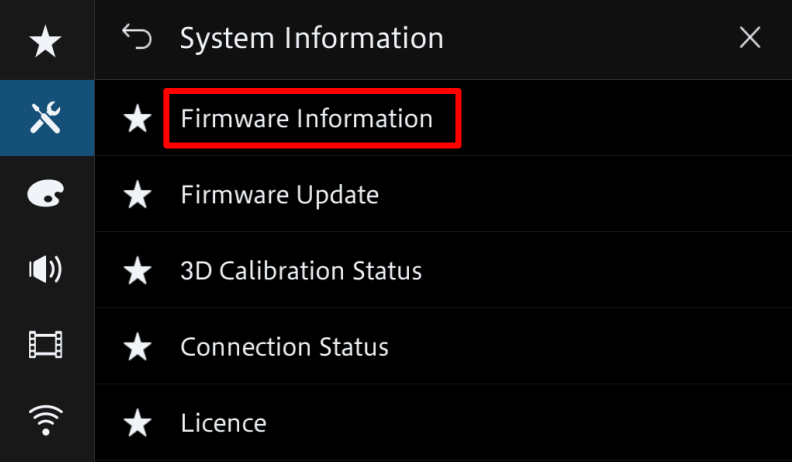

5. Valider la version du micrologiciel et le modèle de l'appareil.

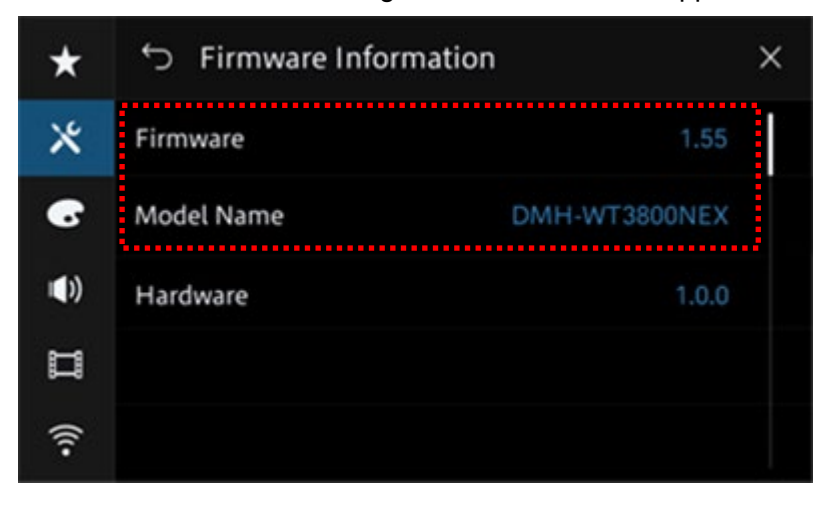

## Pioneer

## **Téléchargement des fichiers de mise à jour du micrologiciel depuis le site Web de Pioneer.**

- 1. Télécharger les fichiers de mise à jour micrologiciel en cliquant sur le lien suivant et en sélectionnant votre appareil : https://www.pioneerelectronics.com/PUSA/Support/Downloads
- 2. Extraire le fichier zip téléchargé.

Le fichier zip téléchargé produira le fichier suivant une fois décompressé :

(Voir le tableau ci-dessous)

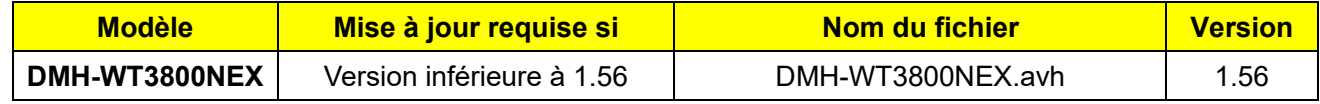

## **Mise à jour du micrologiciel de votre appareil**

## **IMPORTANT**

• N'effectuez PAS cette mise à jour du micrologiciel si le numéro de modèle de votre produit Pioneer est autre que DMH-WT3800NEX.

• Assurez-vous que le fichier de mise à jour se trouve dans le dossier racine (en haut) de votre périphérique de stockage USB. Il ne devrait y avoir aucun autre fichier dans le périphérique de stockage USB.

• Pendant la mise à jour de votre appareil, NE coupez PAS l'alimentation du système et NE touchez PAS l'écran tactile de l'appareil car cela pourrait entraîner de graves dommages à votre appareil.

- NE retirez PAS le périphérique de stockage USB pendant le processus de mise à jour du micrologiciel.
- Effectuer la mise à jour du micrologiciel restaurera tous les paramètres à leurs valeurs par défaut.
- Déconnectez tous les appareils mobiles externes actuellement connectés à votre appareil.

## **Toneer**

### **Procédure:**

- 1. Connecter un périphérique de stockage USB vierge (formaté) à votre ordinateur, puis localiser le fichier de mise à jour requis et le copier sur le dossier racine du périphérique de stockage USB.
- 2. Connecter le périphérique de stockage USB au port USB de votre appareil.
- 3. Régler la source audio de votre appareil sur « OFF ».
- 4. Balayer vers la gauche à partir de l'écran d'accueil pour passer à la page de menu des sources.

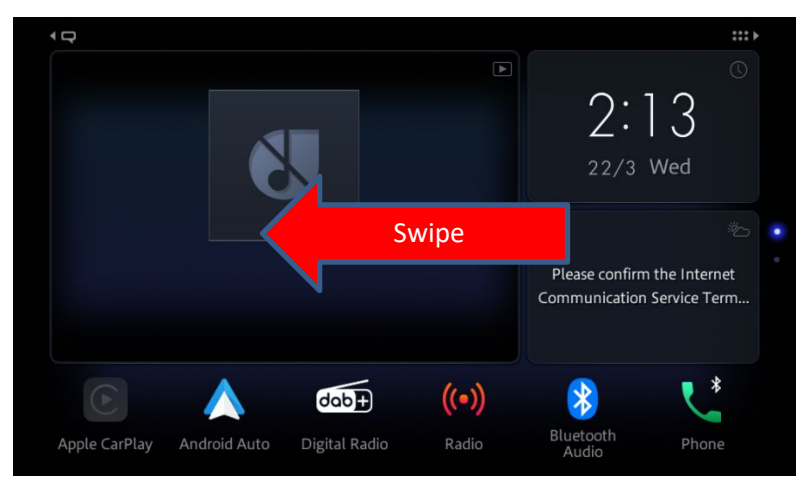

5. Selectionner l'icône "Setting / Configuration".

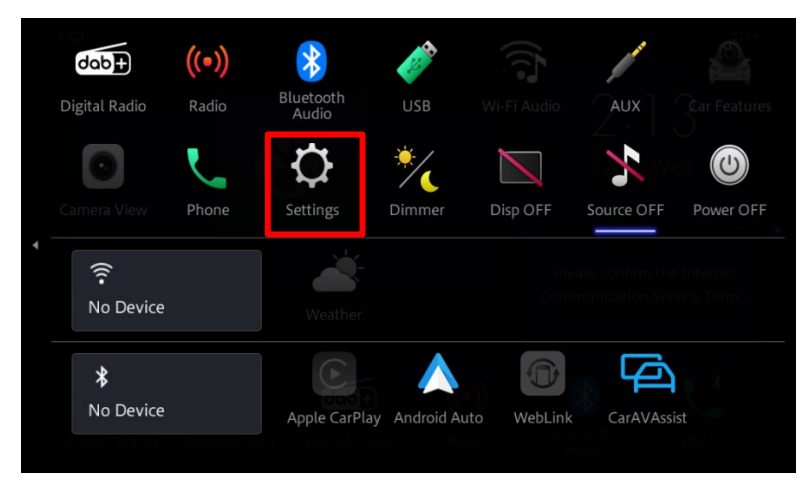

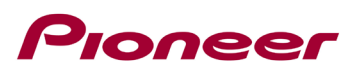

6. Faites défiler la liste et touchez « System Information / Informations système ».

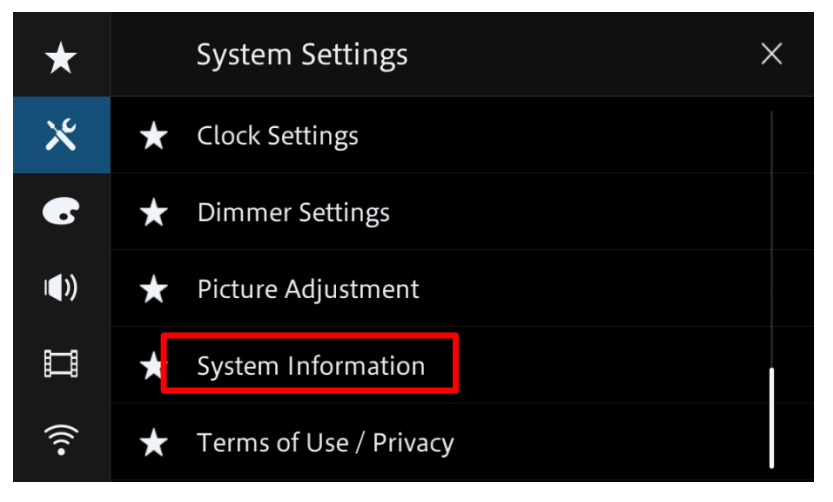

7. Toucher "Firmware Update / Mise à jour micrologiciel".

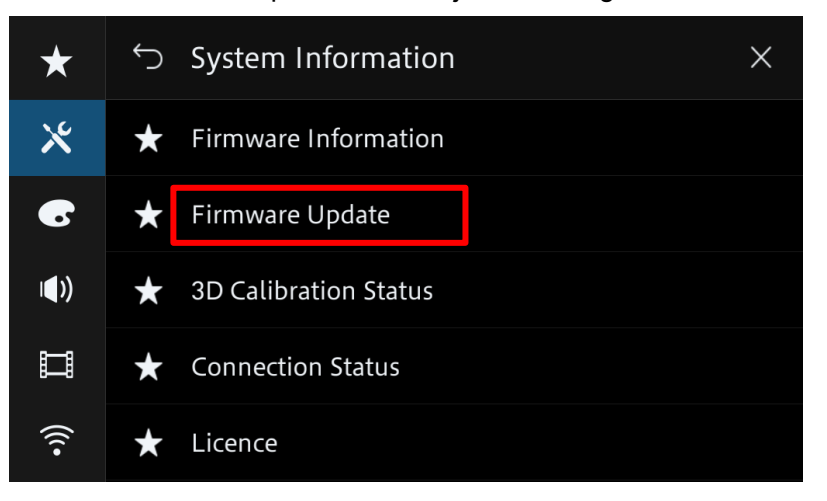

8. Toucher "USB".

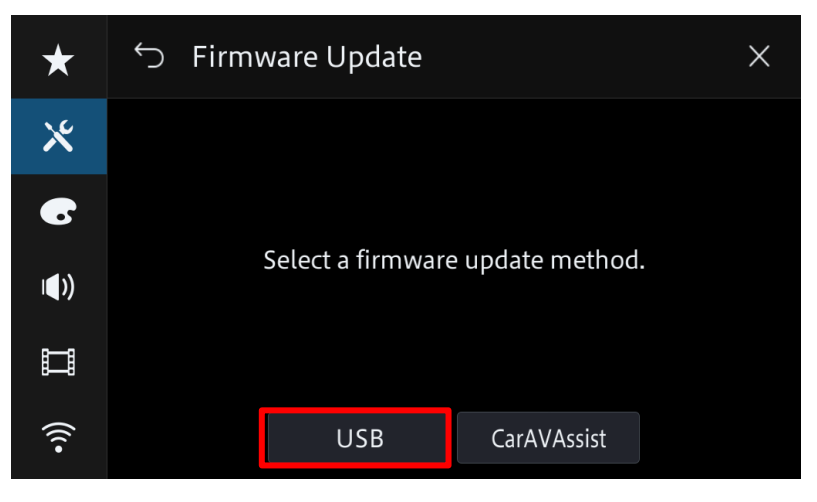

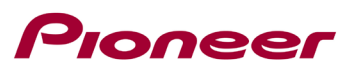

9. Toucher "Continue" pour débuter la mise à jour.

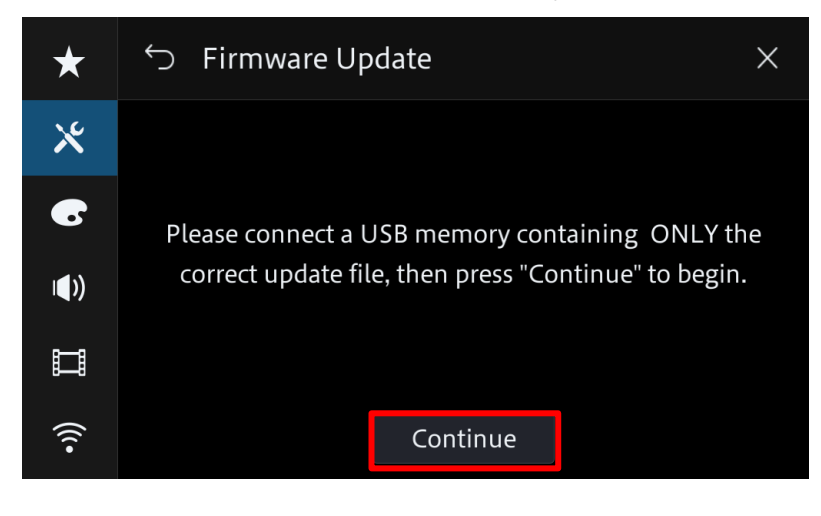

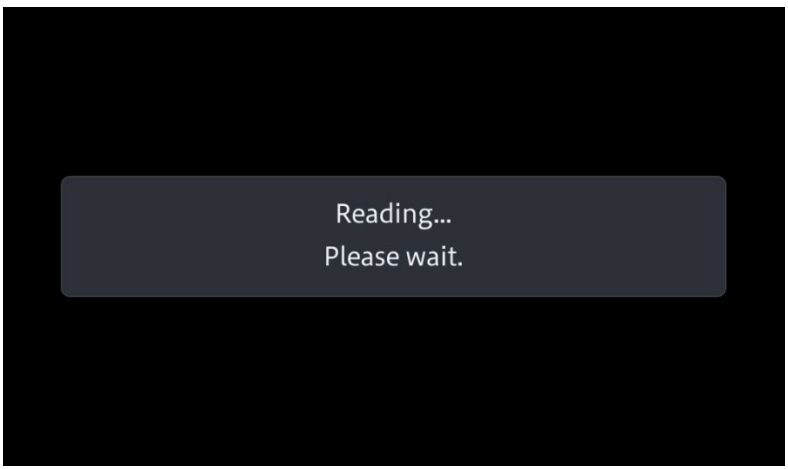

L'étape prendra quelques minutes, nous vous invitons à être patient.

10. Lire la section « AVERTISSEMENT », puis appuyer sur « Start / Démarrer » pour démarrer le processus de mise à jour. S'il le message « ERROR / ERREUR» s'affiche, essayez avec autre périphérique USB.

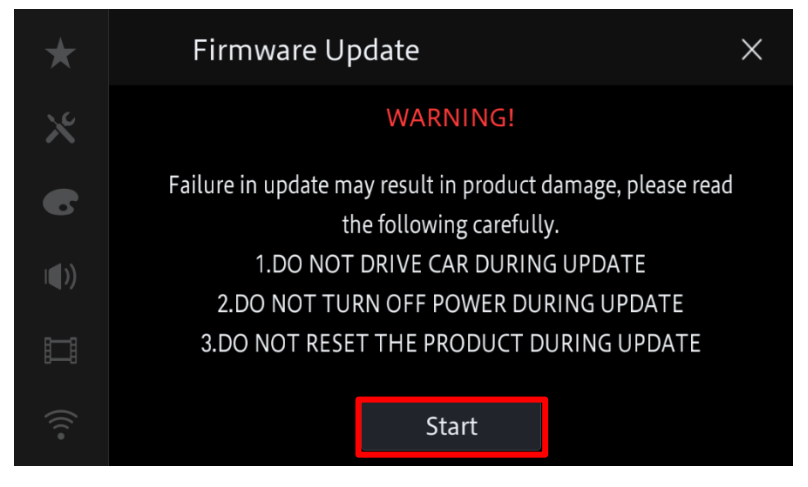

Suite à votre action la mise à jour s'activera.

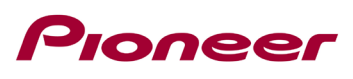

11. Durant la mise à jour vous serez informé de sa progression (%).

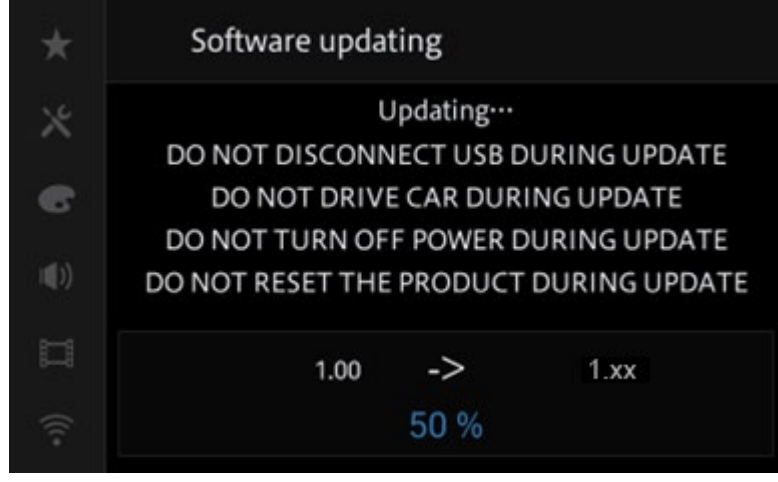

**N'éteignez PAS** votre appareil et n'éjectez pas le périphérique de stockage USB pendant la mise à jour du micrologiciel.

12. L'écran affichera "Update Suceeded / MAJ complétée" lorsque la mise à jour est terminée.

Update succeeded  $\color{red} \star$  $\chi$  $\overline{\phantom{a}}$ It succeeded.  $\blacksquare$ ) OK to disconnect USB memory. DO NOT DRIVE CAR WHILE THIS MESSAGE IS DISPLAYED  $\Box$ 

À partir de ce moment, vous pourrez déconnecter le périphérique de stockage USB.

13. L'appareil redémarrera une fois la mise à jour complétée. Ne touchez à rien même lorsque l'écran est noir. Une fois le redémarrage terminé, l'écran reviendra à l'écran du menu principal.

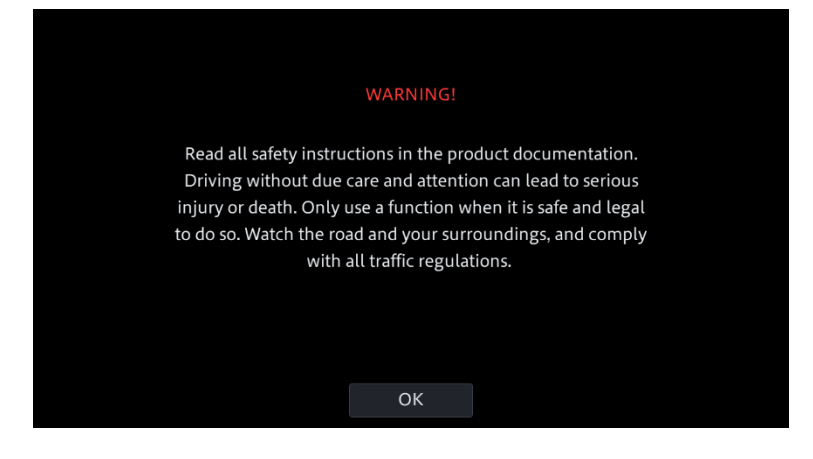

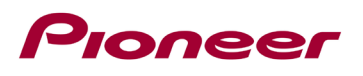

14. La mise à jour du micrologiciel est maintenant complétée.

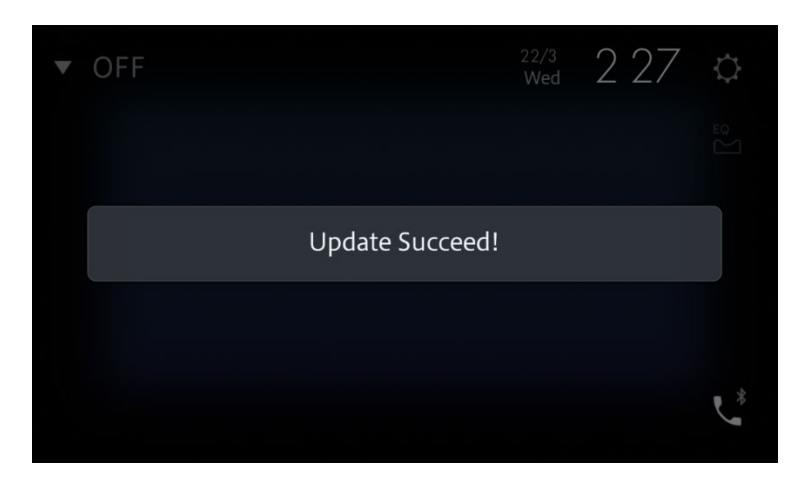

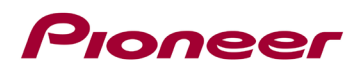

## **Confirmer que le micrologiciel a été mis à jour**

Effectuer la même procédure effectuée pour afficher la version du micrologiciel afin de confirmer que le l'appareil a été mis à jour.

#### **Procédure:**

1. Balayer vers la gauche à partir de l'écran d'accueil pour passer à la page de menu des sources.

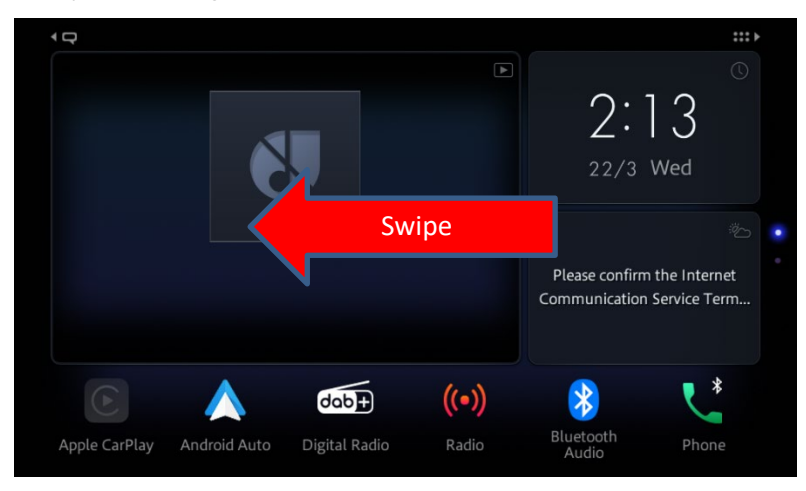

2. Selectionner l'icône "Setting / Configuration".

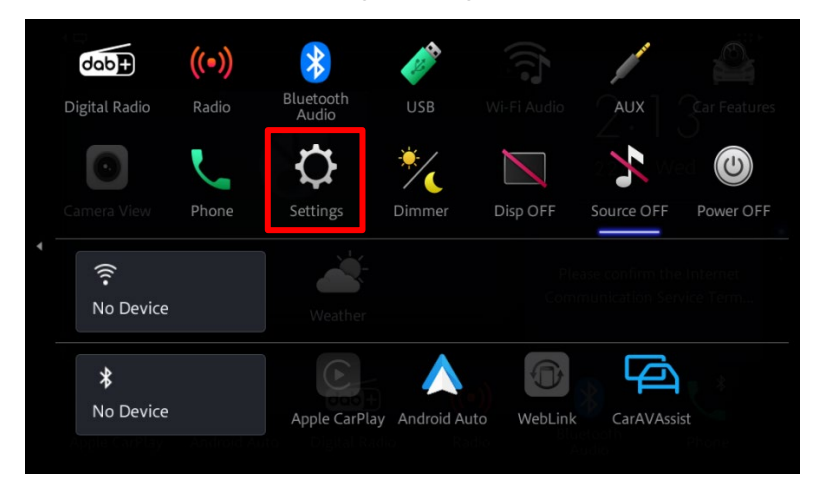

3. Faites défiler la liste et touchez « System Information / Informations système ».

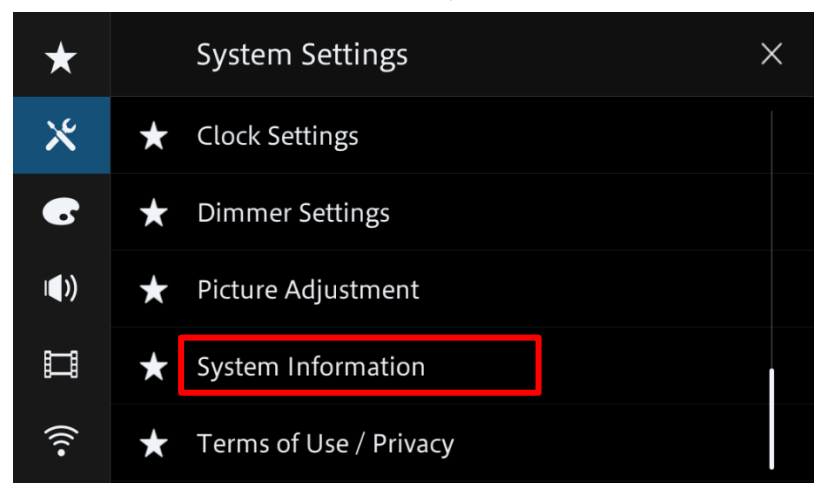

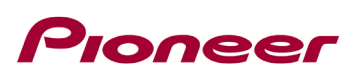

4. Toucher "Firmware Update / Mise à jour micrologiciel".

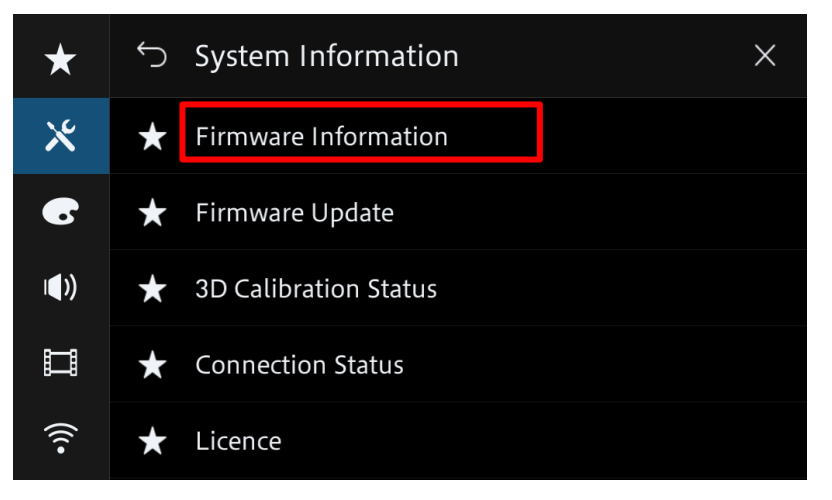

5. Valider la nouvelle version du micrologiciel.

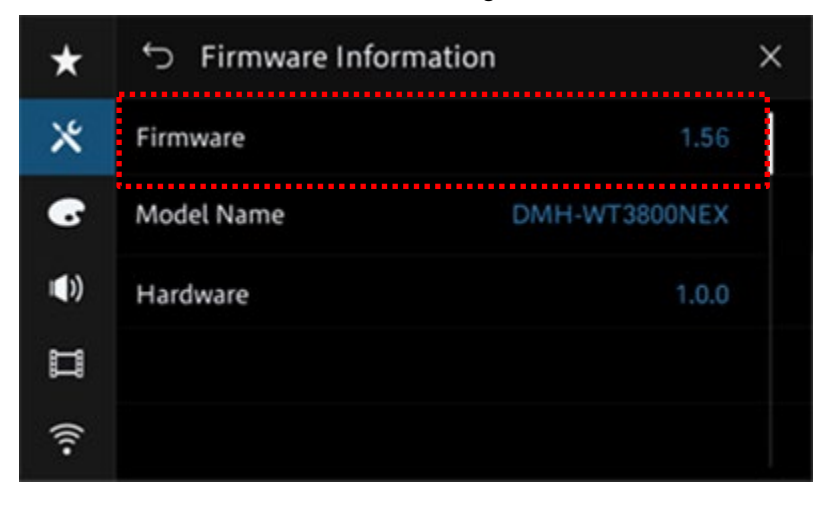

Si vous rencontrez des difficultés pour exécuter cette mise à jour, veuillez contacter le service client Pioneer sans frais au 1-800-421-1404, du lundi au vendredi, de 7h30 à 11h30 et de 12h30 à 16h00 (heure du Pacifique). Time), en dehors de jours fériés, ou en ligne via [parts.pioneerelectronics.com/contact.](http://parts.pioneerelectronics.com/contact/)

Copyright 2023 Pioneer Corporation

------------------------------------------------------------